**UNCLASSIFIED**

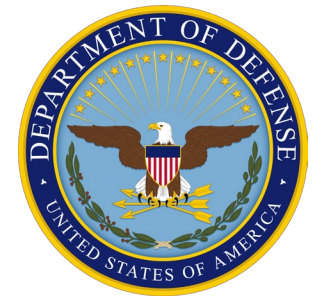

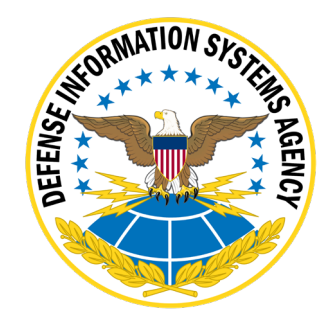

**z/OS Readme**

**Version 6, Release 59**

**25 October 2023**

**Developed by DISA for the DOD**

**UNCLASSIFIED**

## **Summary of Changes**

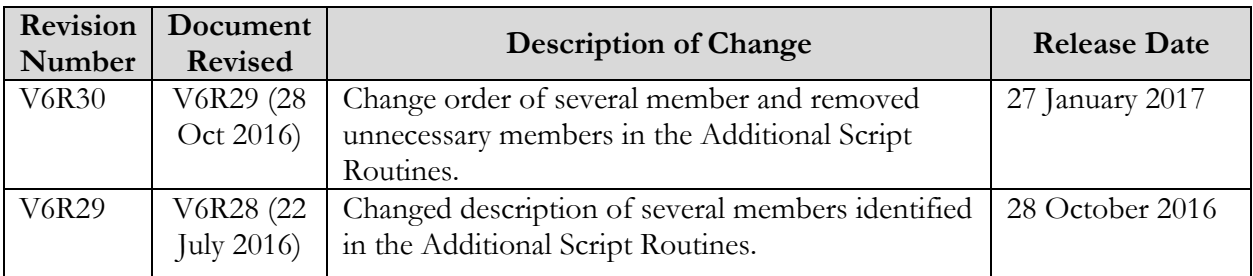

## **TABLE OF CONTENTS**

## Page

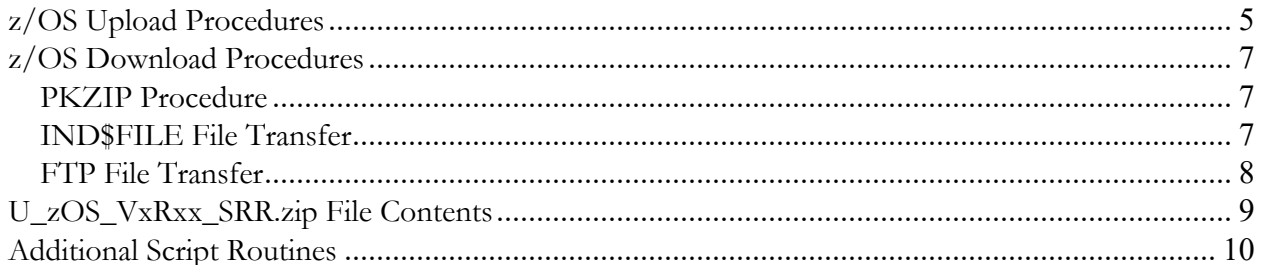

## **LIST OF TABLES**

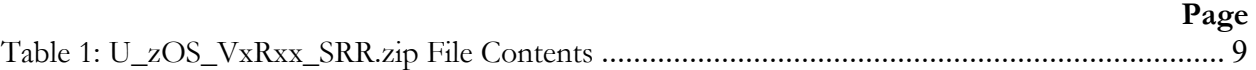

# <span id="page-4-0"></span>**z/OS Upload Procedures**

**Note**: This document contains several references to the character strings "**xxxx**" and "**mmmyyyy**". Throughout this document, replace all occurrences of:

- 1) "**xxxx**" with the SYSNAME specified in the IEASYSxx member in the logical parmlib concatenation
- 2) "**mmmyyyy**" with the month and year of the review (e.g., MAR1997)

**Note**: This document contains several references to the character strings "**VxRxx**" and "**Vvrr**":

"VxRxx" refers to Version and Release of this Checklist (e.g., V6R29). "**Vvrr**" refers to Version and Release of this Checklist (e.g., V629).

- 1. Log on to TSO.
- 2. Create **"SYS3.FSO.V**vrr**.JCL"** using the following attributes:

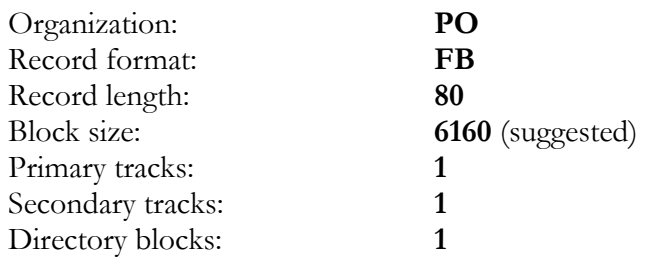

- 3. Take action to get session to the TSO ready prompt.
- 4. Skip to Step 6 if CL/SuperSession is not used to log on to TSO. If CL/SuperSession was used to enter into the TSO application, enter the following command at the TSO ready prompt:

#### **\ft**

5. Ensure that the following message is displayed. After reviewing the message, press the "Enter" key to get to the TSO ready prompt:

**CS131**

**File transfer mode Enabled for session "xxxxxxxx"**

**Press ENTER to continue**

If **Disabled for session** is displayed in the above box, press the "Enter" key and enter the **\ft** command. Review message to determine if "**Enabled for session**" is specified, and press the "Enter" key.

- 6. Extract **V***x***R***xx***.DUMP.XMI** and **RESTJCL.txt** from **U\_zOS\_V**x**R**xx**\_**yyyymmdd**.zip** onto your hard drive.
- 7. Start File Transfer to Send File to Host.
- 8. Enter the drive letter, directory, and **RESTJCL.txt** in the PC file name.
- 9. Enter "**SYS3.FSO.V**vrr**.JCL(RESTJCL)**" in the Host file name.
- 10. Ensure the Transfer Mode is set to **Text**.
- 11. Ensure that Transfer Options are set to **ASCII CRLF**.
- 12. Initiate the file transfer.
- 13. Start File Transfer to Send File to Host.
- 14. Enter the drive, directory and file name of the **V***x***R***xx***.DUMP.xmi** into the PC file name.
- 15. Enter "**SYS3.FSO.V**vrr**.DUMP.XMI**" in the Host file name.
- 16. Ensure the Transfer Mode is set to **Binary**.
- 17. Change the Transfer Options to the following:

### **RECFM(F) BLKSIZE(6160) LRECL(80) SPACE(75 15) TRACKS**

- 18. Initiate the file transfer.
- 19. Edit "**SYS3.FSO.V**vrr**.JCL(RESTJCL)**", insert a valid JOB card, make changes specified in the JCL comments, and submit Job.
- 20. At this point, the Data Collection Process can be started. Where the Data Collection Process makes any reference to the uploading of files, these steps can be ignored.
- 21. The following dataset is no longer needed and can be deleted:

**SYS3.FSO.V**vrr**.DUMP SYS3.FSO.V**vrr**.DUMP.XMI SYS3.FSO.V**vrr**.JCL**

## <span id="page-6-0"></span>**z/OS Download Procedures**

**Note**: This document contains several references to the character strings "**xxxx**" and "**mmmyyyy**". Throughout this document, replace all occurrences of:

- 1) "**xxxx**" with the SYSNAME specified in the IEASYSxx member in the logical parmlib concatenation
- 2) "**mmmyyyy**" with the month and year of the review (e.g., MAR1997)

#### <span id="page-6-1"></span>**PKZIP Procedure**

This procedure can be performed when the site has **PKZIP for Mainframe** from PKWARE installed. The site must also have a proper license for this product.

- 1. Log on to TSO.
- 2. Edit "**SYS3.FSO.**xxxx.mmmyyyy**.CNTL(ZIPJCL)** ", insert a valid JOB card, make changes specified in the JCL comments, and submit Job.
- 3. Download **SYS3.FSO.**xxxx.mmmyyyy**.ZIP** and save on the PC as xxxx.mmmyyyy**.zip.**  Use the IND\$FILE File Transfer or FTP File Transfer. Use the Transfer Mode of **Binary** over the Transfer Mode specified in the File Transfer processes.

#### <span id="page-6-2"></span>**IND\$FILE File Transfer**

This is a time-consuming process. The reviewer must identify all datasets and members that will be downloaded.

- 1. Log on to TSO.
- 2. Take action to get session to the TSO ready prompt or perform the following actions from Option 6.
- 3. Skip to Step 5 if CL/SuperSession is not used to log on to TSO. If CL/SuperSession was used to enter into the TSO application, enter the following command at the TSO ready prompt:

**\ft**

4. Ensure that the following message is displayed. After reviewing the message, press the "Enter" key to get to the TSO ready prompt:

**CS131**

**File transfer mode Enabled for session "xxxxxxxx"**

**Press ENTER to continue**

If **Disabled for session** is displayed in the above box, press the Enter key and enter the **\ft**  command. Review message to determine if **Enabled for session** is specified and press the "Enter" key.

- 5. Start File Transfer to Receive File from Host.
- 6. Enter the drive letter, directory, and PC file name in the PC file name.
- 7. Enter dataset or dataset/member, enclosed within quotes, in the Host file name.
- 8. Ensure the Transfer Mode is set to **Text** (ASCII and CRLF).
- 9. Initiate the file transfer.
- 10. Repeat Steps 5 through 9 for each dataset and dataset/member to be downloaded.
- 11. At this point, the information is available for the Data Analysis Process.

#### <span id="page-7-0"></span>**FTP File Transfer**

- 1. Start FTP client software.
- 2. Configure FTP client to start session to host system.
- 3. Select drive and directory to receive host dataset or dataset/member.
- 4. Select Host datasets and/or dataset members to transfer from host to PC.
- 5. Ensure the Transfer Mode is set to **Text** or **ANSII**.
- 6. Initiate the file transfer.
- 7. Repeat Steps 3 through 6 for each dataset and dataset/member to be downloaded.
- 8. At this point, the information is available for the Data Analysis Process.

## <span id="page-8-0"></span>**U\_zOS\_VxRxx\_SRR.zip File Contents**

The following identifies the contents of the **U\_zOS\_V**x**R**xx**\_SRR.zip** file.

**Note**: This document contains several references to the character strings "**VxRxx**" and "**Vvrr**":

"VxRxx" refers to Version and Release of the zOS STIG Instruction (e.g. V6R29). "**Vvrr**" refers to Version and Release of the zOS STIG Instruction (e.g., V629).

<span id="page-8-1"></span>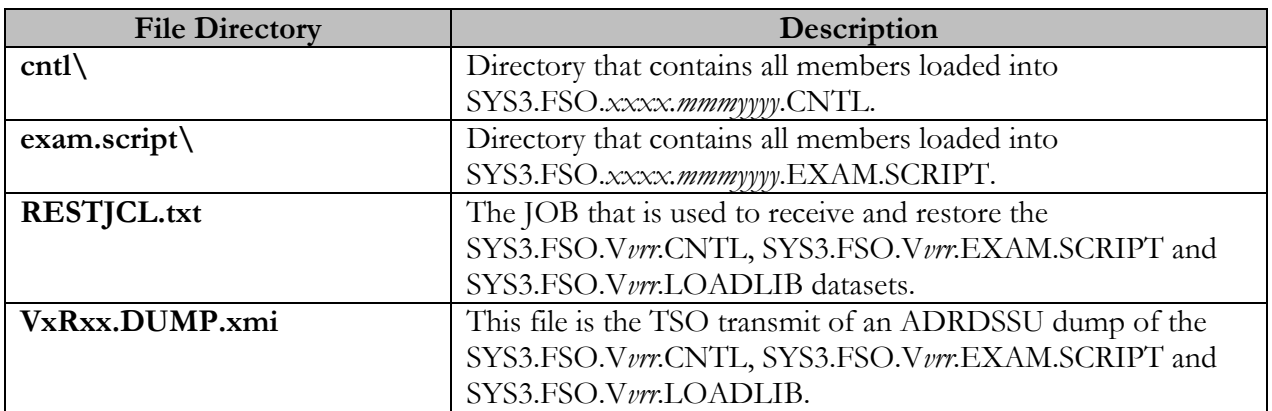

### **Table 1: U\_zOS\_VxRxx\_SRR.zip File Contents**

# <span id="page-9-0"></span>**Additional Script Routines**

The following identify additional Script Routines that are not currently documented in the Checklist. These Script Routines reside in the CNTL dataset.

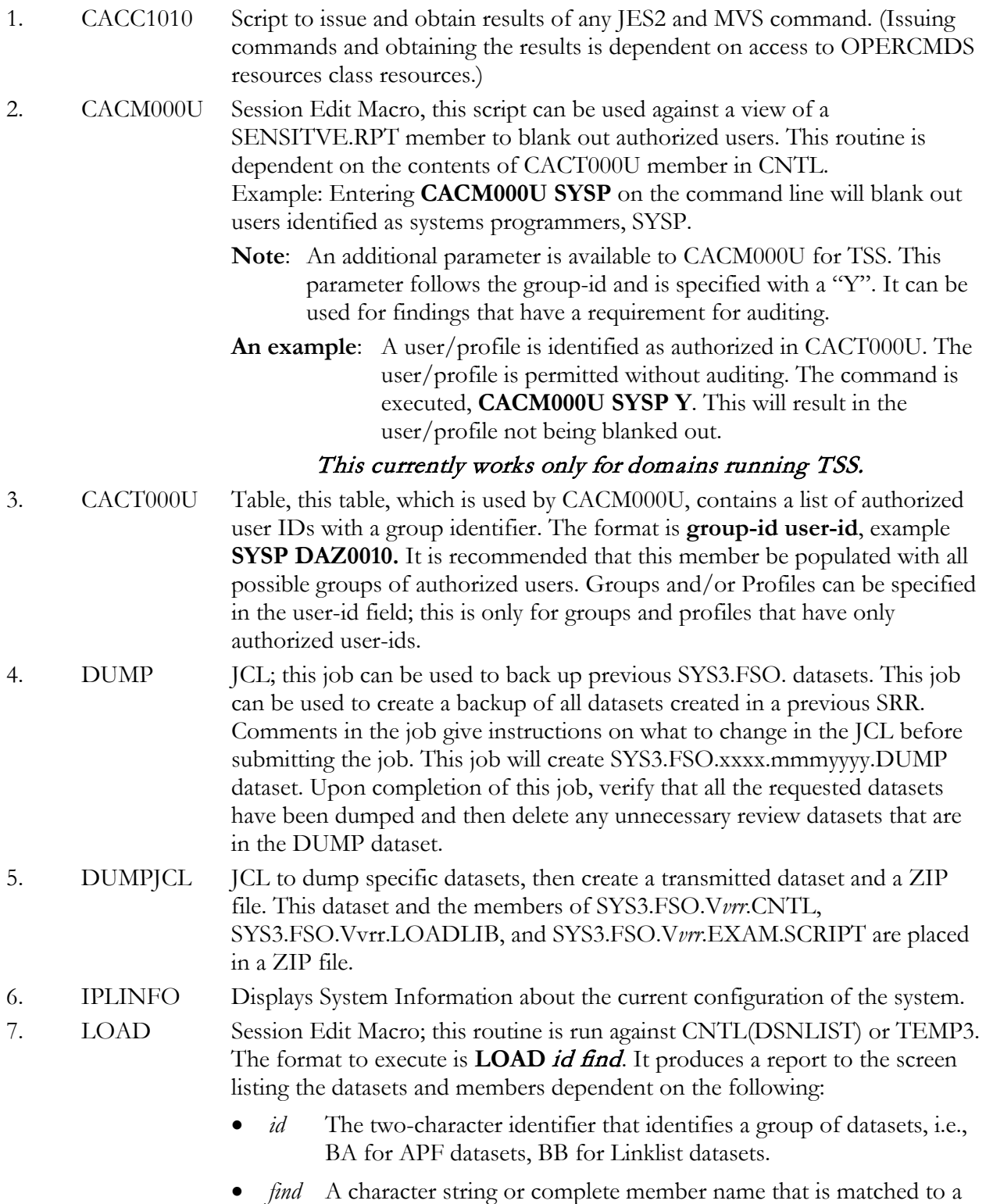

list of members of all datasets with the requested ID. An example is **LOAD BA GIM**. The example will list all members that

contain GIM in the member name in APF datasets (BA). 8. PKZIP PROC member that executes the PKZIP program.

- 9. RESTJCL JCL, this job can be used to restore SYS3.FSO.**V**vrr datasets from a transmit command. Comments in the job give instructions on what to change in the JCL before submitting the job. This job uses SYS3.FSO.**V**vrr.DUMP dataset, created by the DUMPJCL job. Upon completion of this job, verify that all the requested datasets have been restored.
- 10. SECZIP PROC member that executes the SECZIP program.
- 11. SETUP Session Clist; allocates user proc dataset to assist in running routines under a TSO session. The script uses the dataset used in the execution of SETUP. This dataset is used to allocate SYSUPROC as an alternate script library. This script allows the execution of the Session Edit Macros and other scripts listed in this section.
- 12. SRR\$TSO Initial startup for the SRRAUDIT Dialog Management Process. Review the U\_SRRAUDIT\_Dialog\_Management\_VxRxx.doc for instructions on this process.
- 13. ZIPJCL JCL to create a ZIP file of all datasets created during a review. The resulting ZIP dataset can be downloaded or transferred to another system for analysis.